## **How to Update Your Account Email**

1. In your browser, go to **am.ticketmaster.com/tangercenter**. In the upper right corner, click on the person icon to sign in.

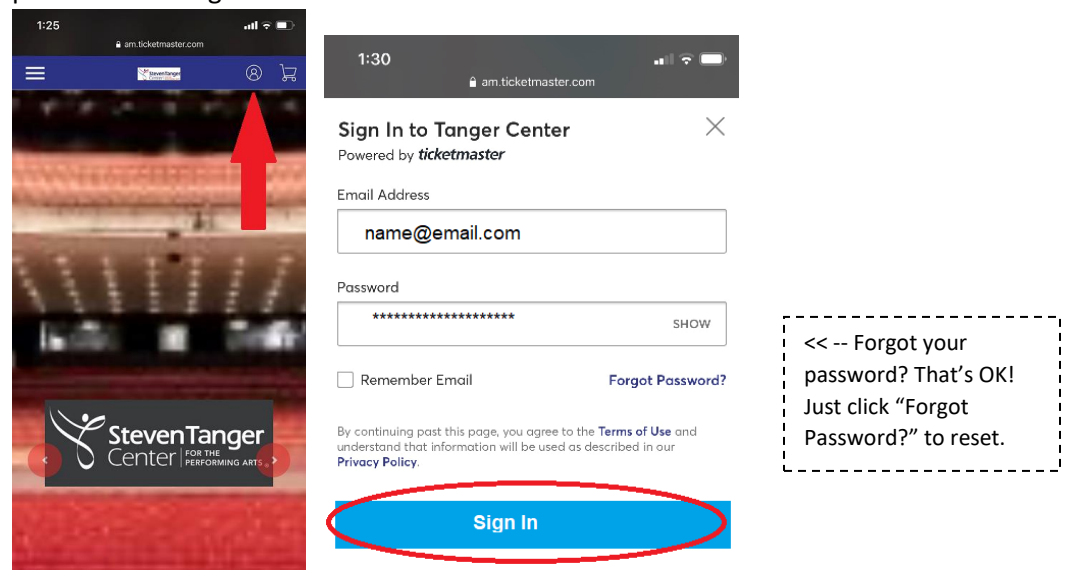

2. Click on your Account Name in the upper right corner and select "My Profile" in the dropdown menu.

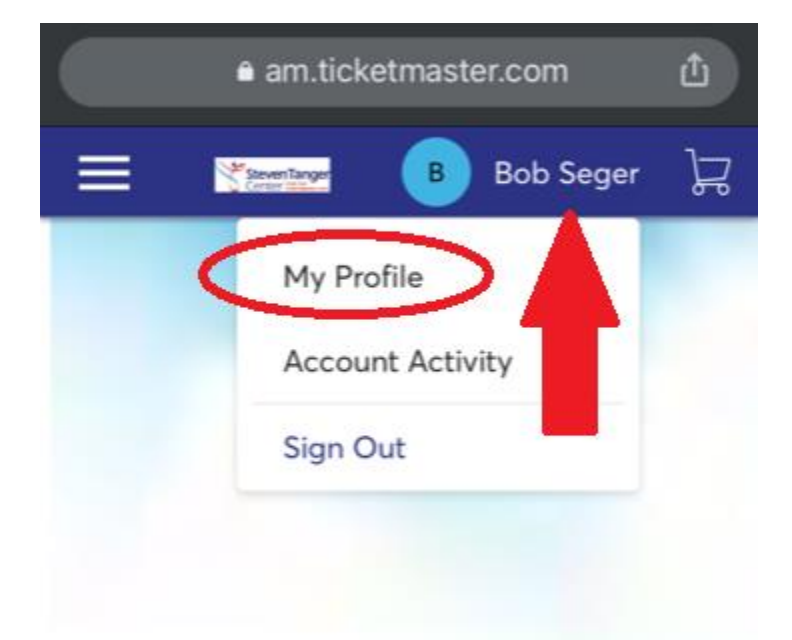

3. Verify the mailing address on your profile page, then click the Ticketmaster.com link to update your email address or other important account details.

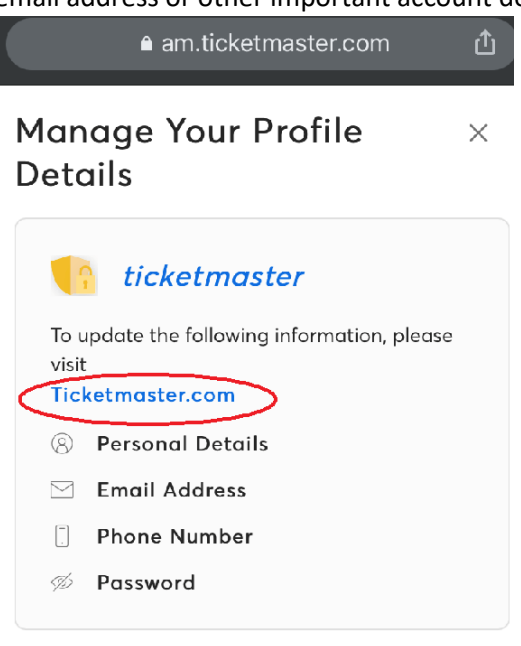

## **Address**

Country of Residence \*

4. You will then enter the correct or new email address and click "Update Email."

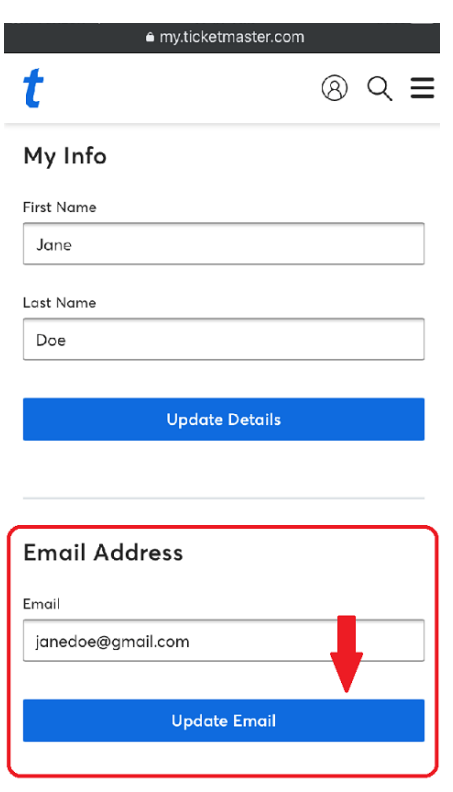